- クラブ、タブレットで学習しよう!! みんなの学習クラブ タブレットとは? パソコンやタブレット端末よりインターネットにアクセスし、  $3a + 2b$  $5a$ 学習プリントやアニメーションの解説を利用することができます。 小学校は算数・国語・英語・理科・社会の5教科、中学校は数学  $7b$  $5x - 7y$ 国語·英語·理科·社会の5教科のプリントや解説を見ることができます。
	- $\triangle$  STEP1  $\triangle$

 $\triangle$  STEP 3  $\triangle$ 

#### 取り組みたい単元を選択!

みんなの

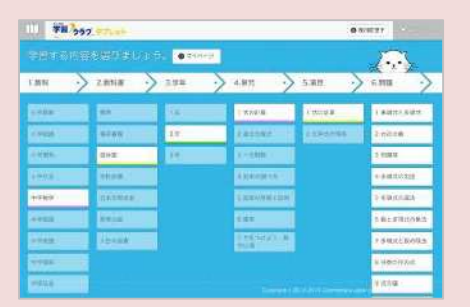

教科書の目次より、取り組みたい 単元を選択します。

マルチメ解説(動画解説)

プリントにつまずいたときには、

動画解説「マルチメ解説」を見ます。

 $5a$ 

 $5x - 7y$ 

 $3a+2b$ 

 $7b$ 

# $\triangle$  STEP 2  $\triangle$ 基本プリント (iプリ)

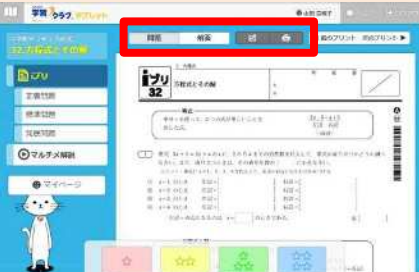

基本プリント (iプリ) に取り組み ます。解答を見て、答え合わせを します。印刷も可能です。

## 定着・標準・発展プリント

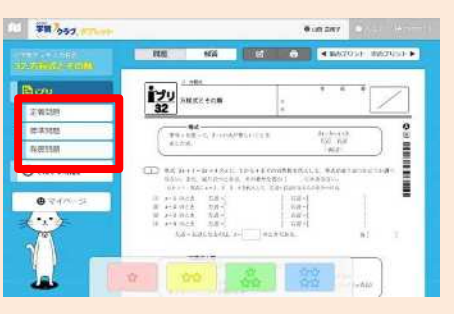

自分の習熟度に合わせて、 「定着・標準・発展」プリントに 取り組みます。

# $\triangle$  STEP4  $\triangle$

# 学習を記録する(マイページ)

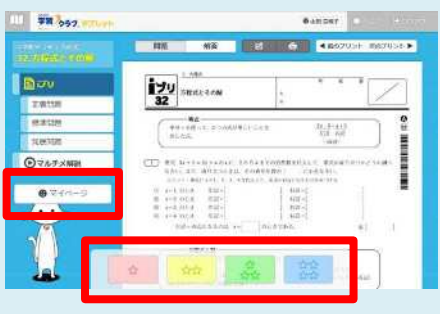

取り組んだあとは、4つのボタン で学習の理解度を記録します。

**TH** 597.9  $0.8588$ A WORLD TO STATE THE **COLOR COLLEGE Cheri COSTERN CHALLED** mise **FARM**<br>FOR THE U.S. O LANSE OF A

マイページで自分の学習状況を 確認することができます。

### 推奨端末

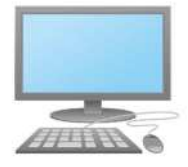

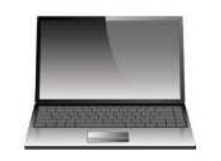

- ・Windows パソコンやタブレット
- · Internet Explorer 11以上 / Google Chrome

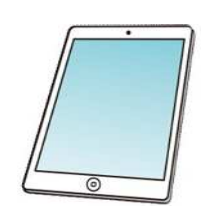

- $iPad(iOS 8 4L)$
- · Safari

# 「学んでE-net!」を利用するまでの手順

#### 1 ログインページヘアクセス

- ① インターネットを立ち上げます。
- ② URLの欄(アドレス入力欄)に個別IDとパスワードを明記したご案内文書にあ る以下のようなアドレスを入力します。

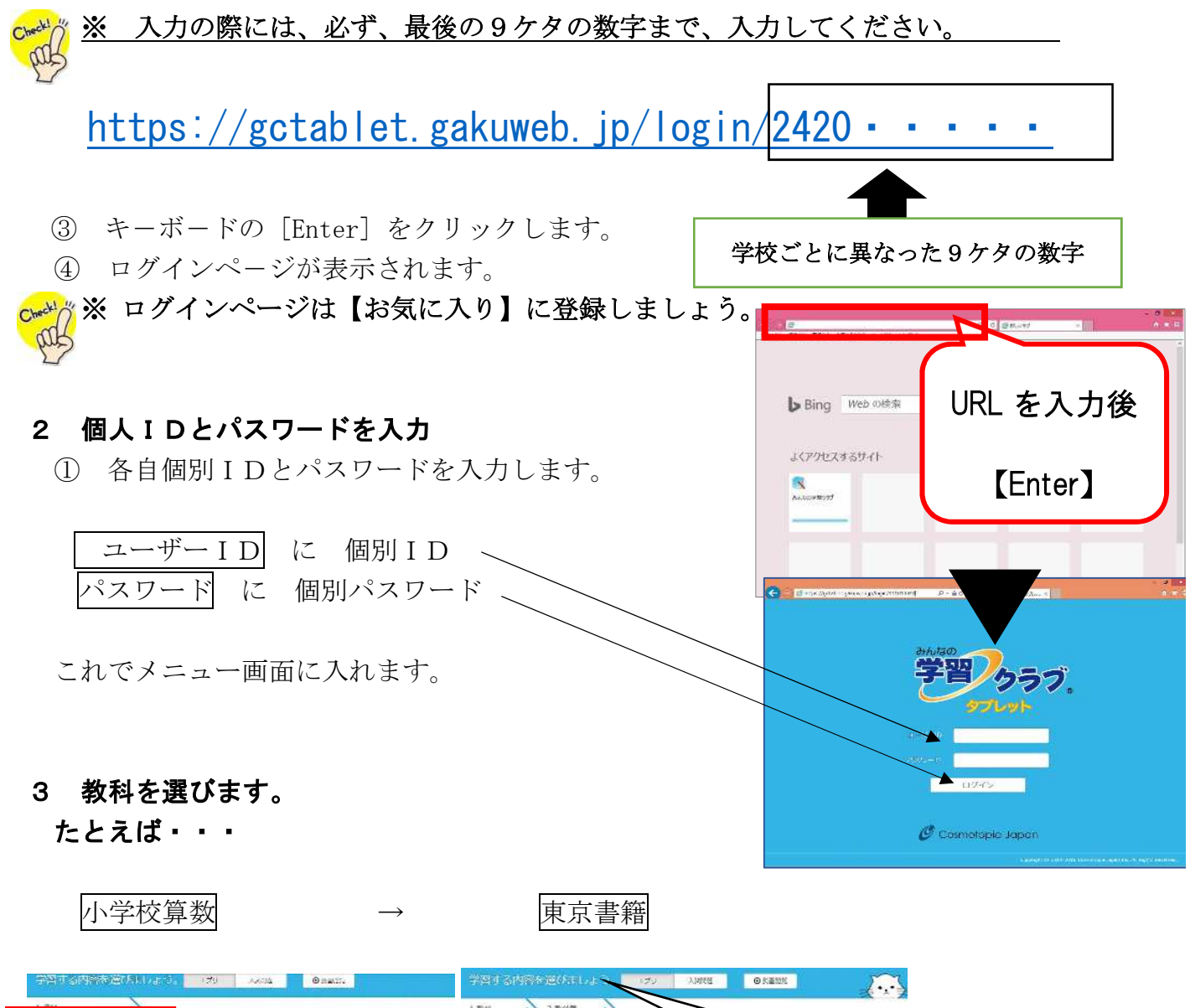

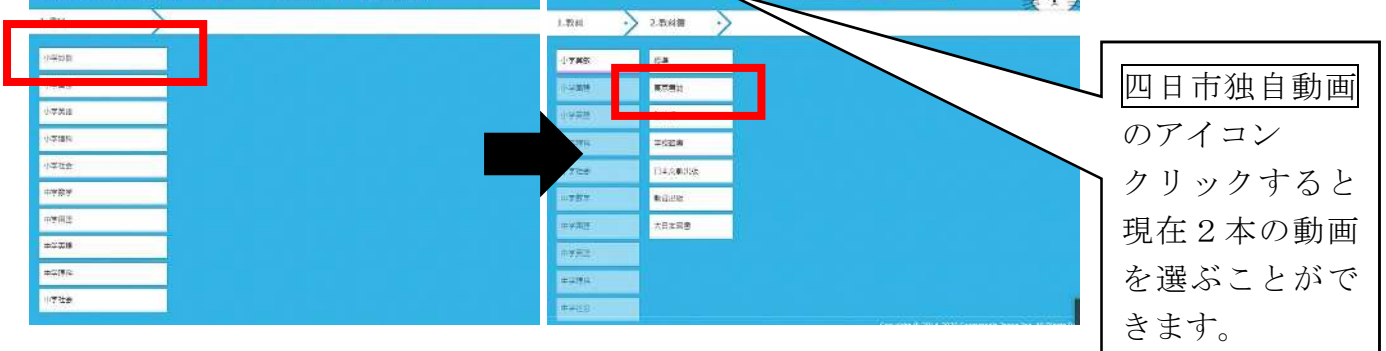

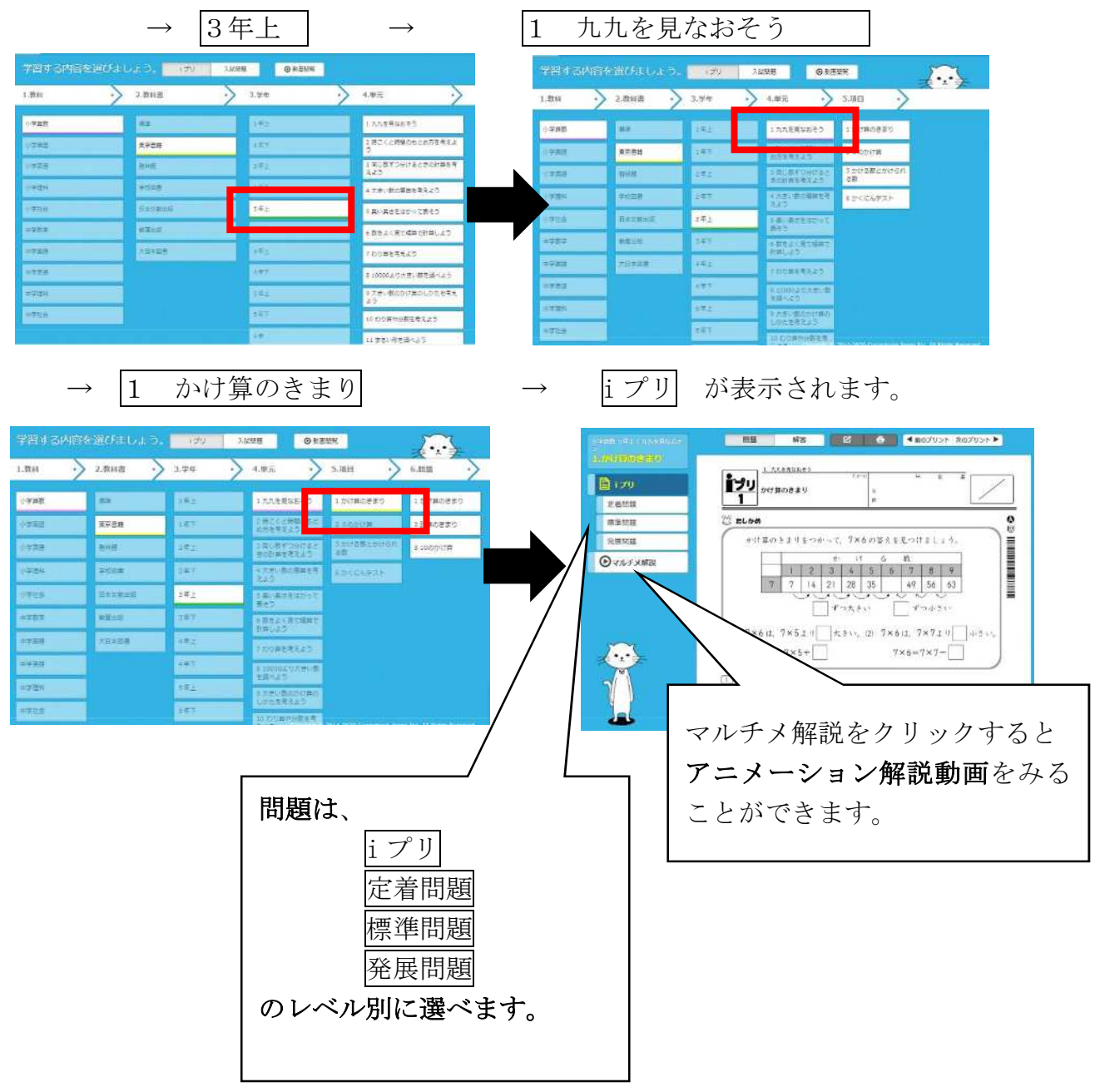

#### 4 答え合わせをします。

• 画面上部の 解答をクリックすると 画面上でプリントが 解答が入ったプリント に入れ替わります。

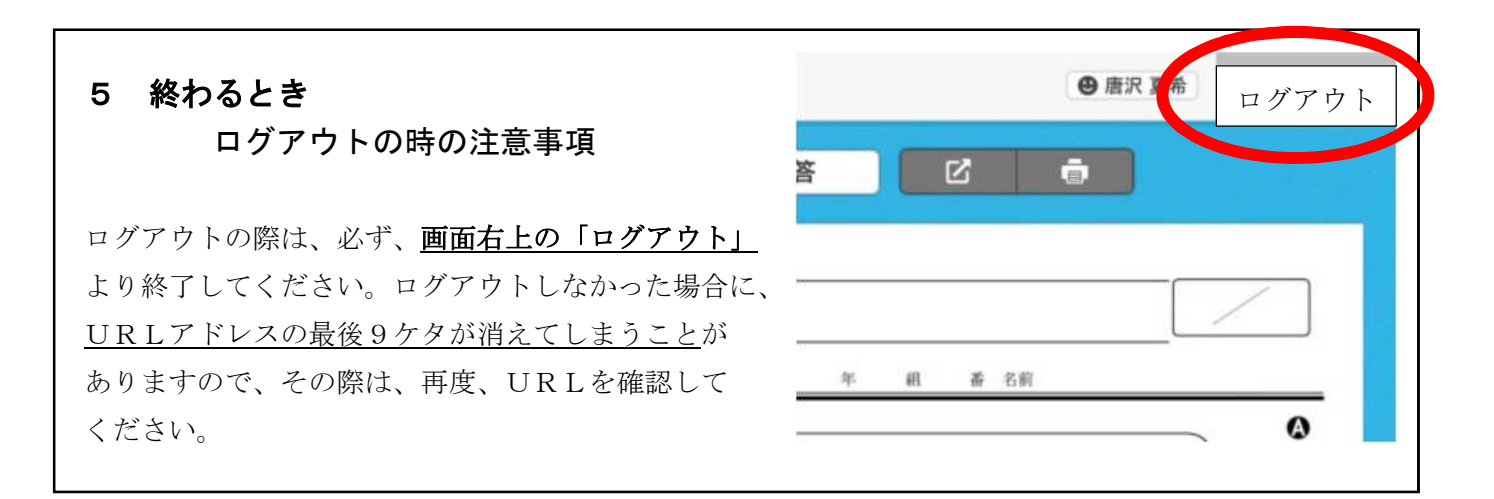

# iプリ選択

## iプリ選択

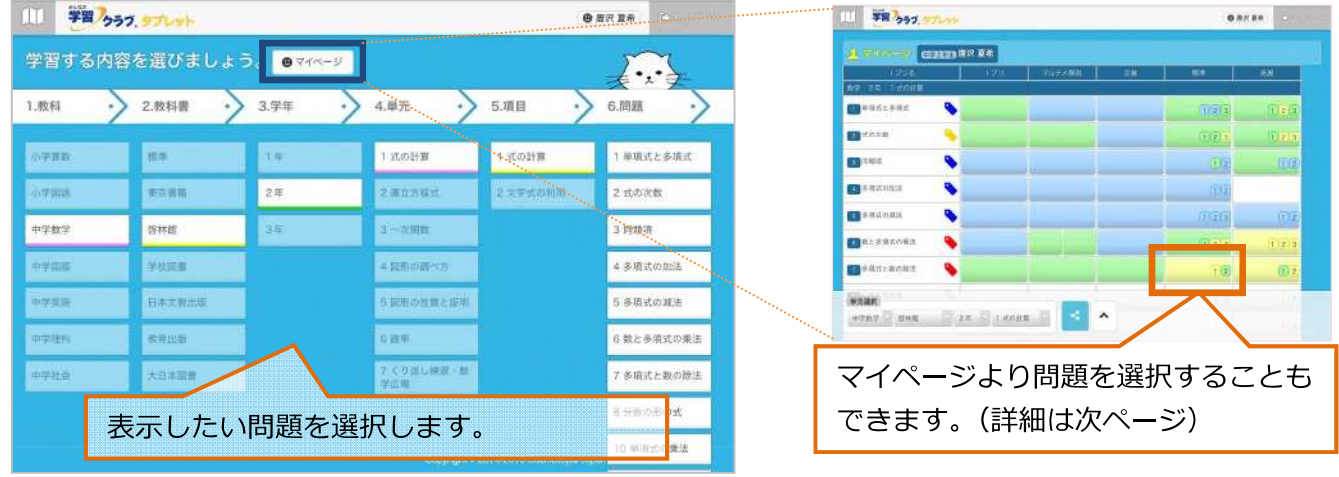

## iプリの表示·印刷

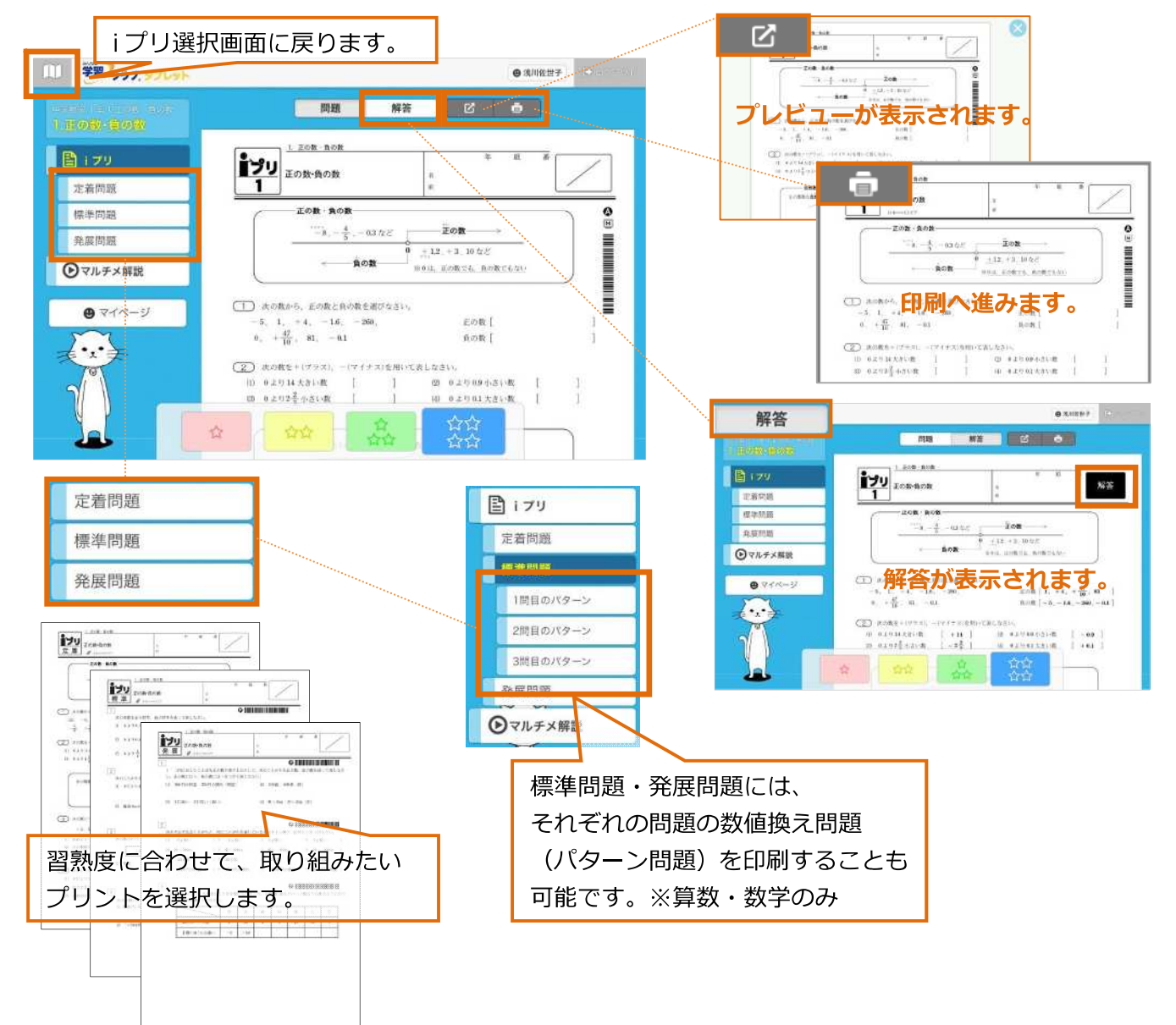

## マルチメ解説の再生

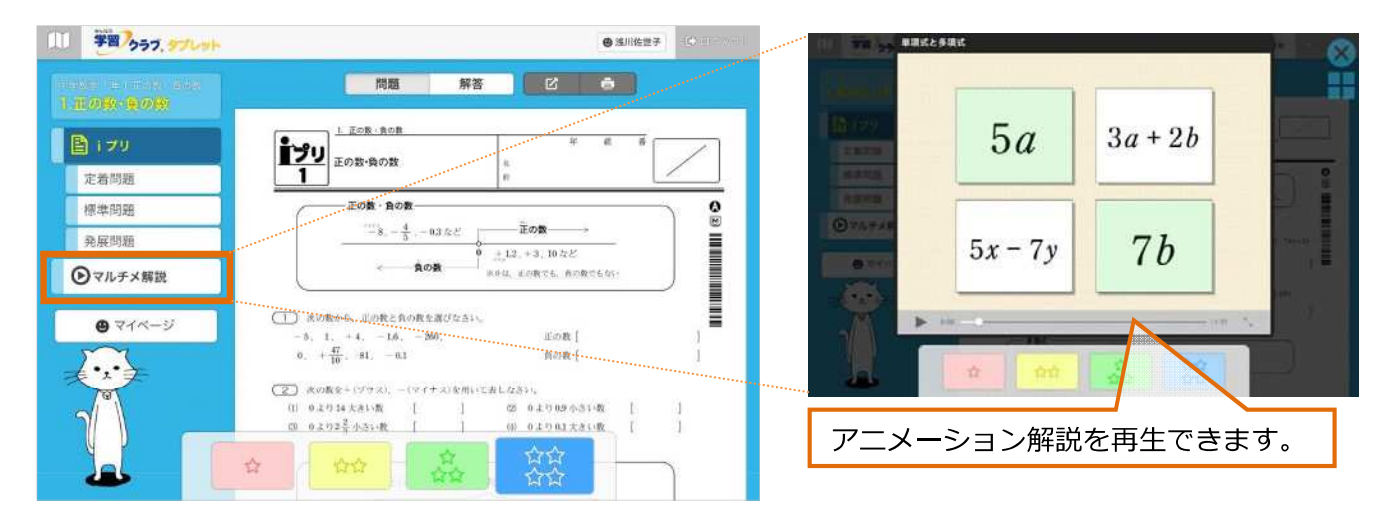

## マイページの表示

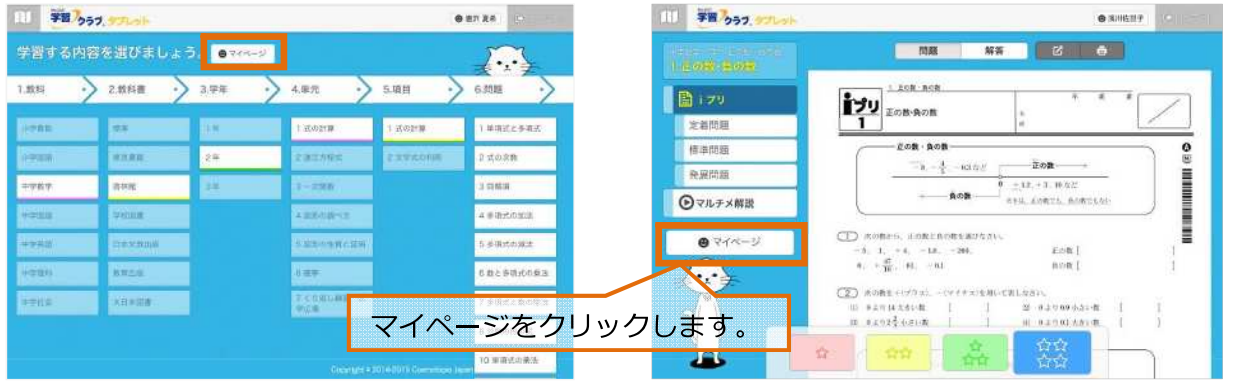

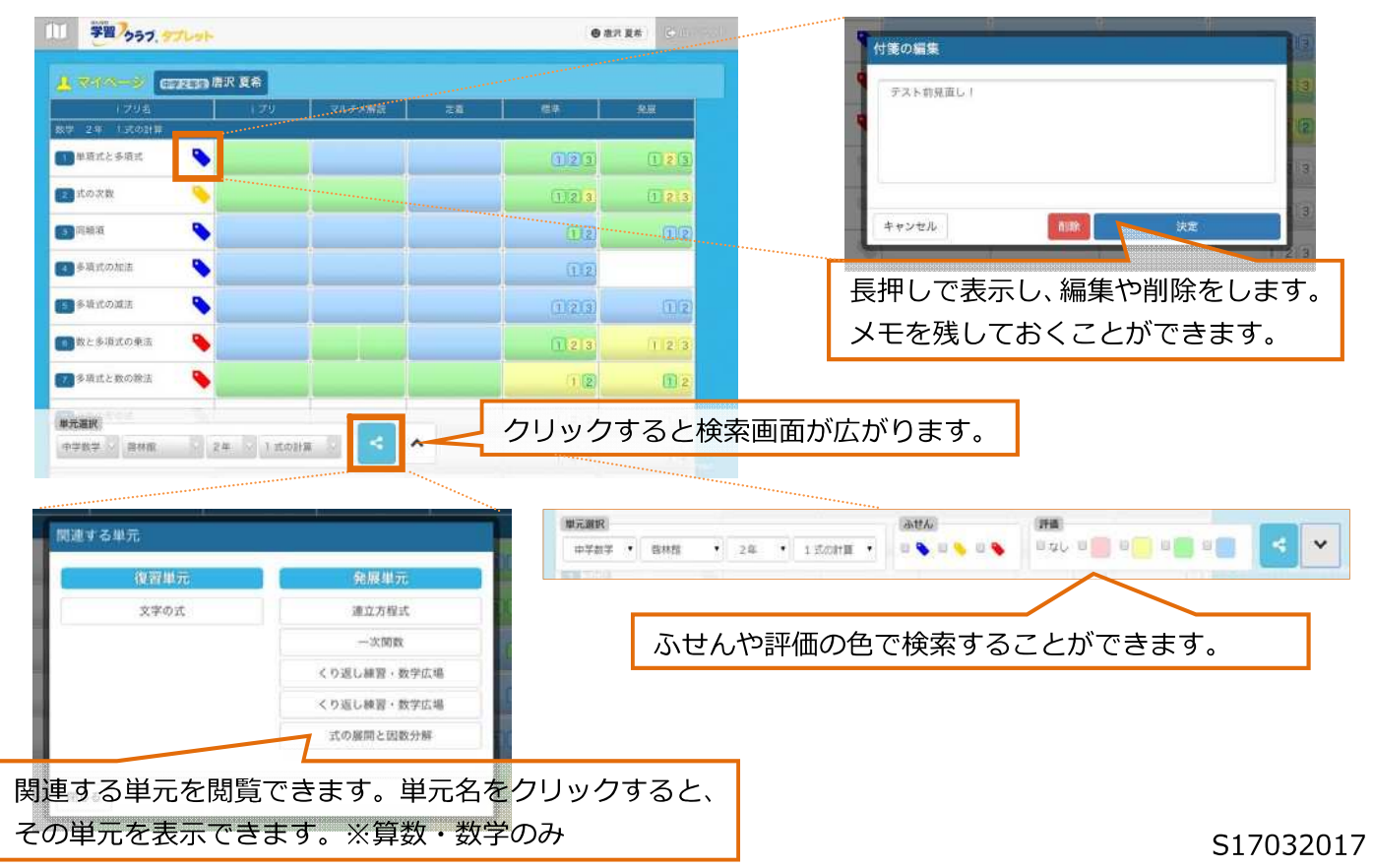

Copyright©2017 Cosmotopia Japan Inc. All Rights Reserved.

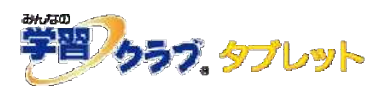

# ログインできない場合

### ◆ ログインIDを入力できない場合

右図のように、ログインIDを入力する画面が正常に 表示されていない場合、動作環境を満たしていない可能性が あります。

Internet Explorer 10 以下の場合は、Google Chrome を インストールしてください。

- 
- Internet Explorer のバージョンの確認方法 Internet Explorer を立ち上げ、画面右上、「ツール」より「バージョン情報」を選択します。 Internet Explorer11 であるか、お確かめください。
- Google Chrome のインストール方法 インターネットで、「Google Chrome」を検索し、インストールしてください。

### ◆ 「丨D・パスワードが違います。」と表示される場合

·IDとパスワードに間違いがないか、 再度お確かめください。

・URLが正しいかご確認ください。 特に、最後の9ケタの数字は入力後確定されて いない場合や、ログアウトの際に「ログアウト」 ボタンをクリックしていない場合に、消えてし まうことがありますので、今一度お確かめください。

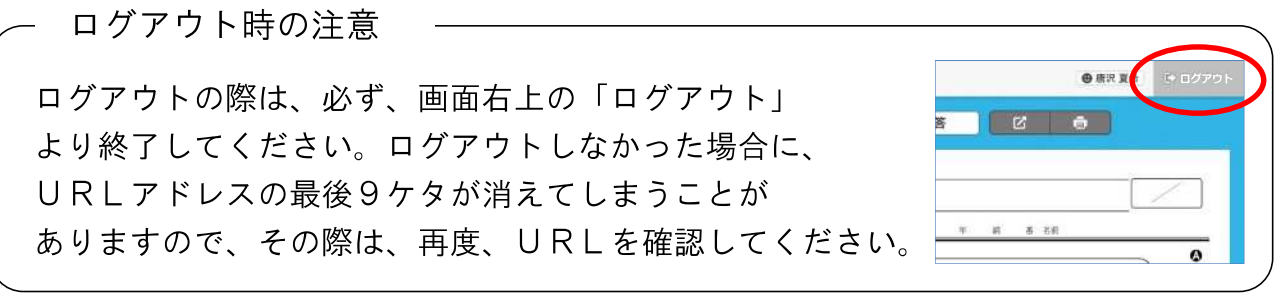

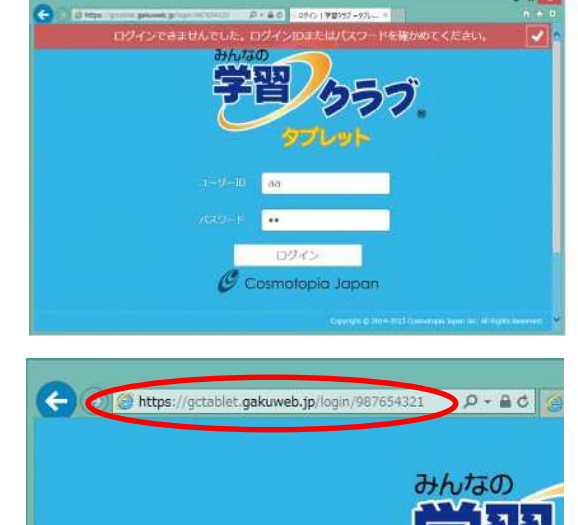